# How to order boxes and corresponding EXCEL sheets

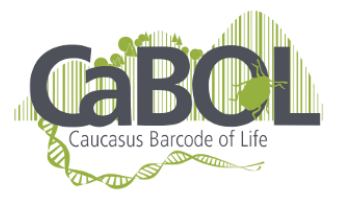

In order to make our work fast and more efficient you can order boxes and corresponding EXCEL sheets by yourself Just follow the steps described below. Please keep in mind that windows with red dots (or stares) are mandatory to fill in.

## 1 Registration

The first thing you want to do is register on the website: https://ggbc.eu/data, Open this link and press Register. (If you are registered, follow the instructions from step 2 Dashboard)

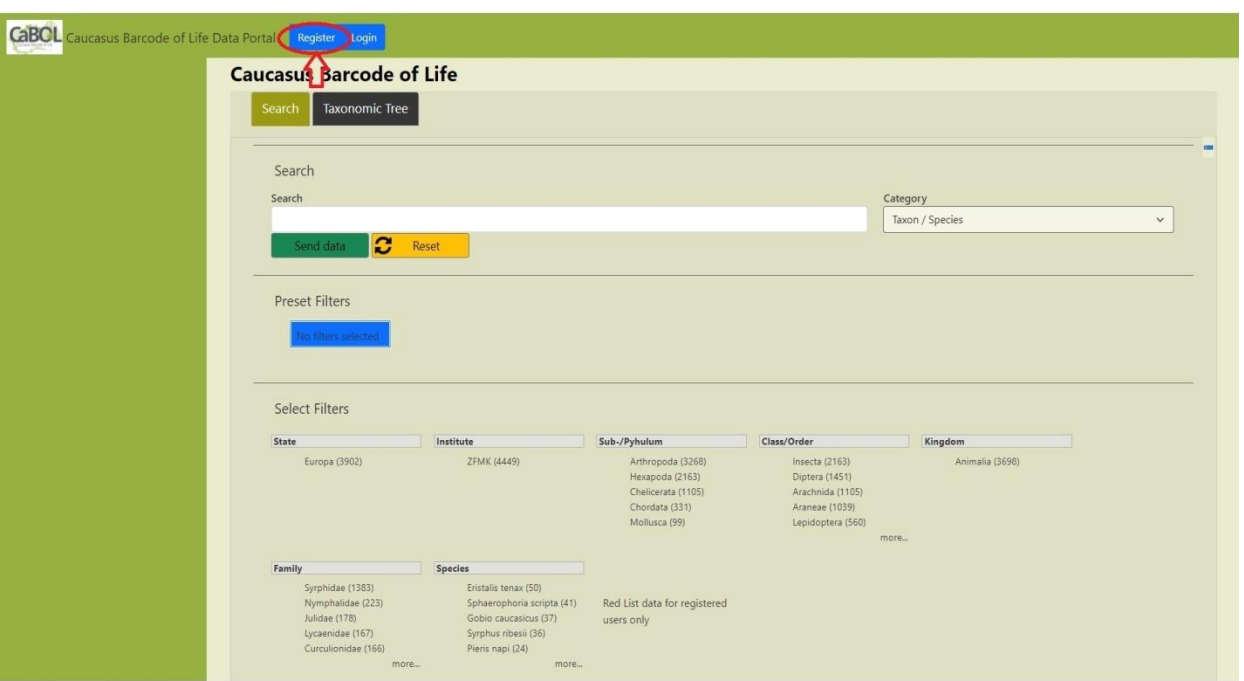

1.1 Log in data

Choose your personal Username and password

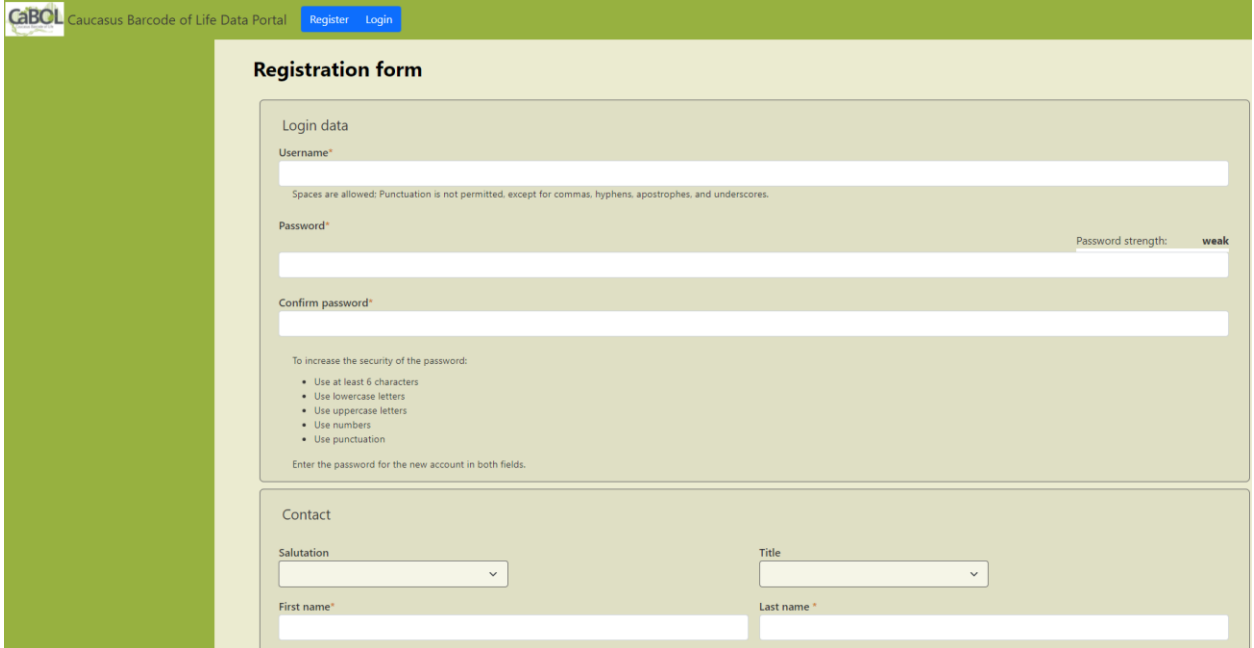

#### 1.2 Contact

Here you must fill out all fields, Salutation (Mr. Mrs. and etc.), Title, First and last name, phone number and email address, it is important that you fill the form completely, otherwise you will not be able to order boxes and excel sheets.

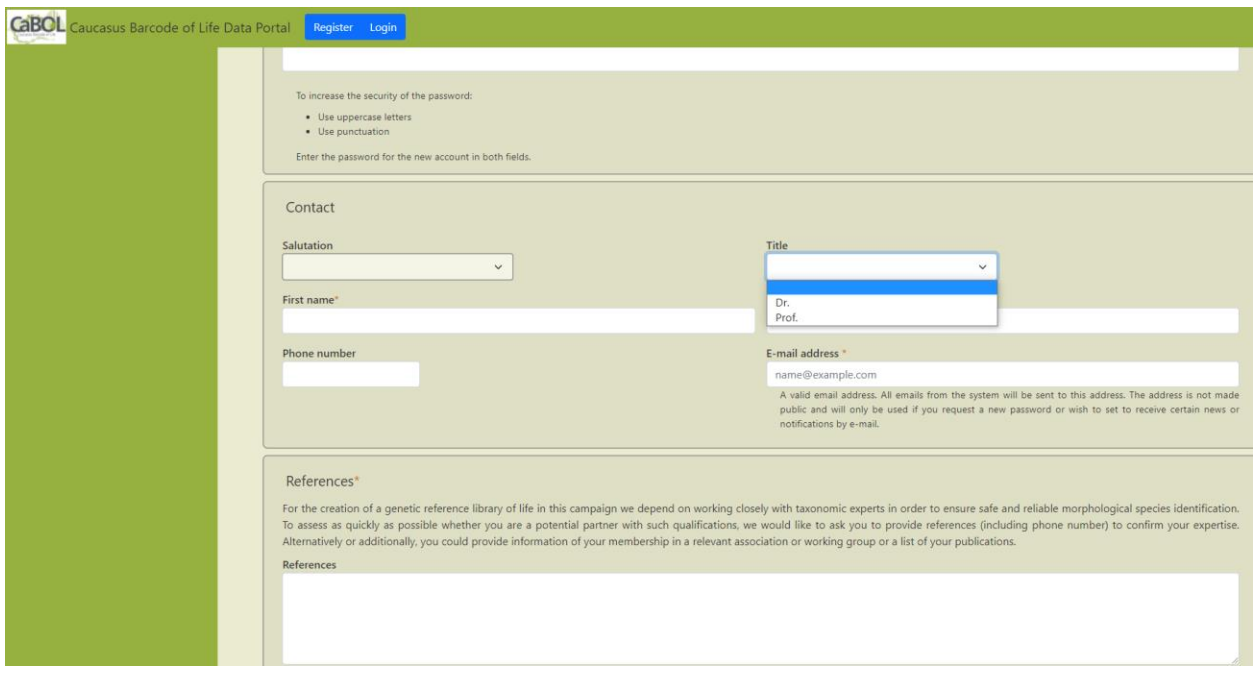

## 1.3 Expertise

Just choose your line of expertise from the Drop down menu

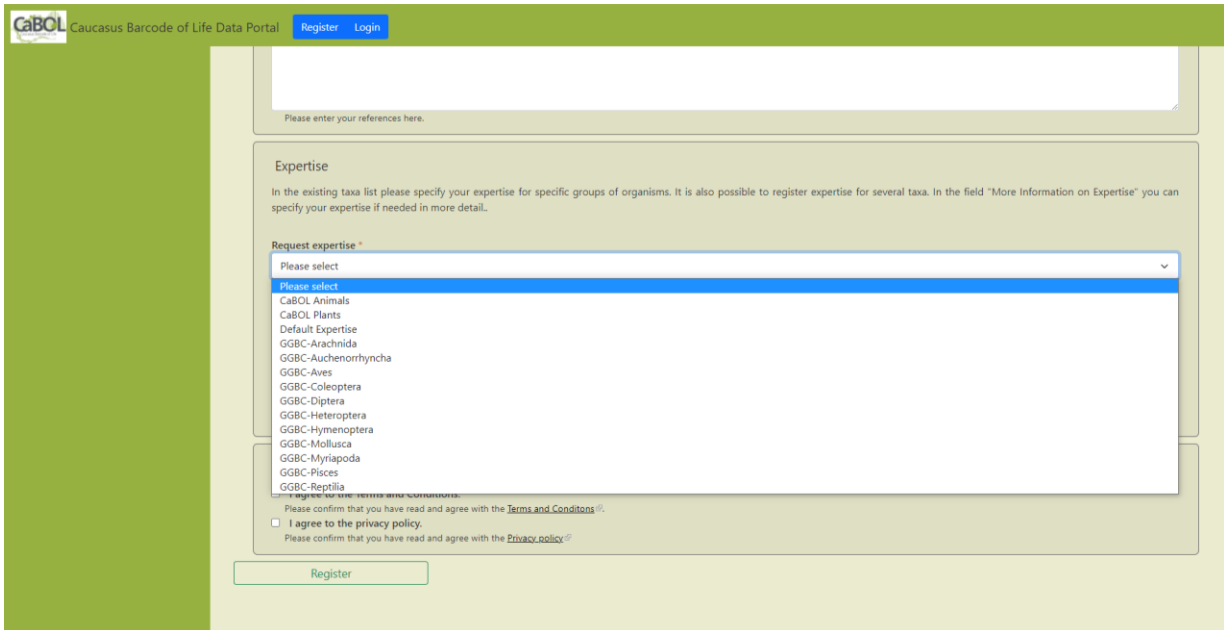

#### 1.4 References

In the line of references, you write your working experience, your line of expertise and your position in this project

Please keep in mind that you will not be able to register directly to data portal. It might take days for the account to be certified, so do not be alared and do not try to register twice, because program will think you as a hacker.

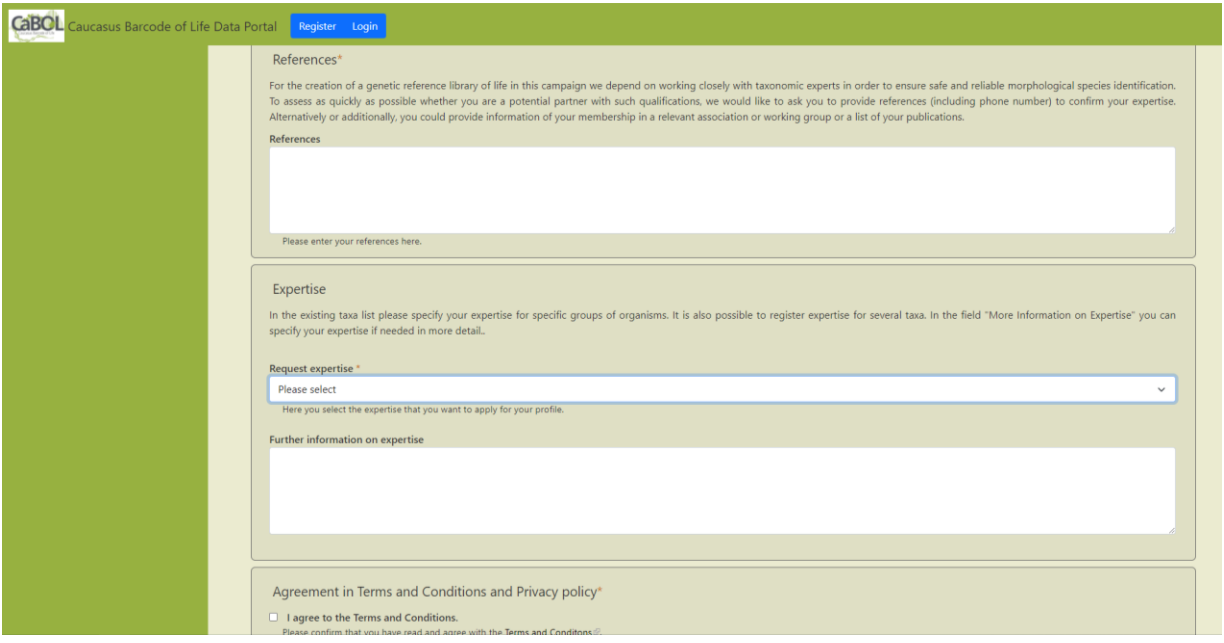

## 2 Dashbord

After you finish, this window will appear, Yellow square represent working bench, once you do everything in this yellow square, not only you would be able to order an excel sheet, but be able to choose how many vials (2ml, 5ml, 50ml) you need Here you can also check on how many orders of what sizes you already placed.

If you want to add or change any aditional information (references address etc.) you can do it by Dashbord.

## 2.1 Collecting and shipping

Here you find the information on how to order boxes, also you can order a guideline, which will give you detailed information about how to collect and preserve animal/plant samples for DNA analyses.

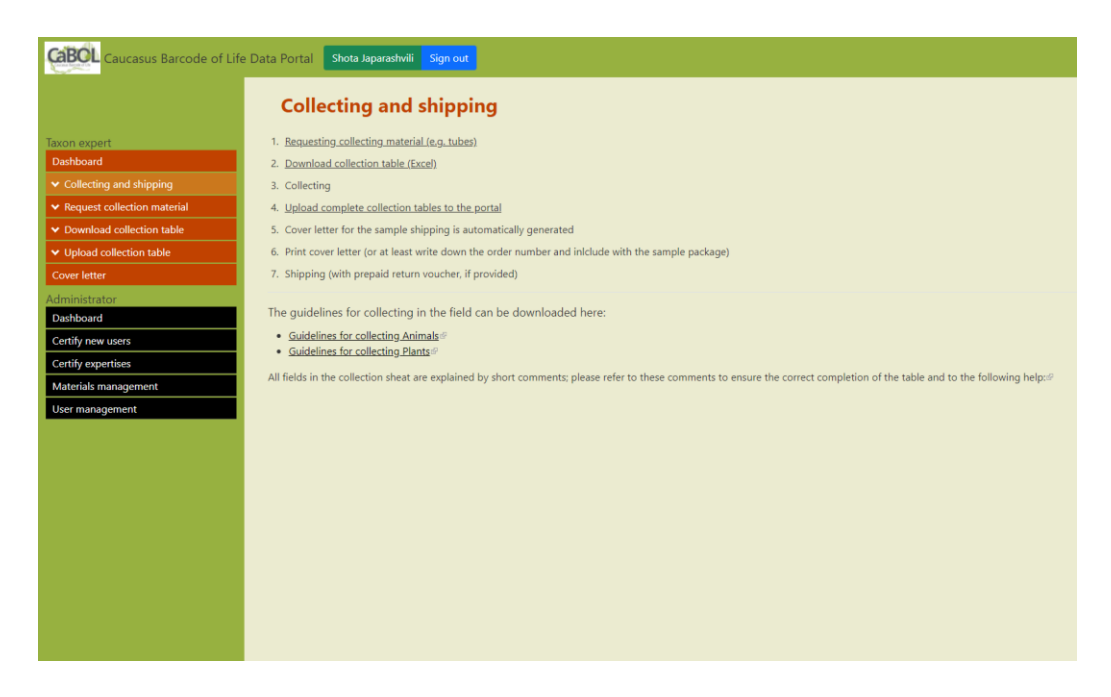

## 2.2 Request collecting material

Here you can finally order crew-vials. Check your address (which was field up in Registration), Choose between plant or animal samples and give the exact number of boxes (! not vials) in Number of units, you would like to order.

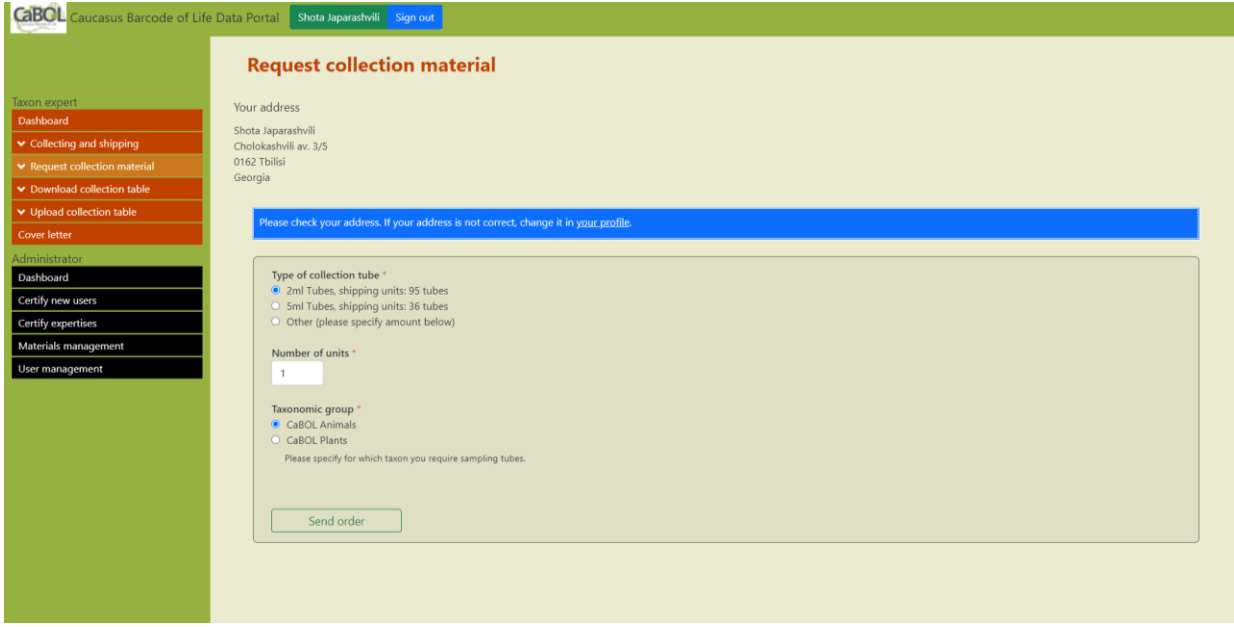

2.3 Download collection table

Here you can see how many excel sheets you ordered, how many vials you requested and what kind of (2ml, 5ml ect.). Again, you can download the Guidelines for collecting animals and plants samples.

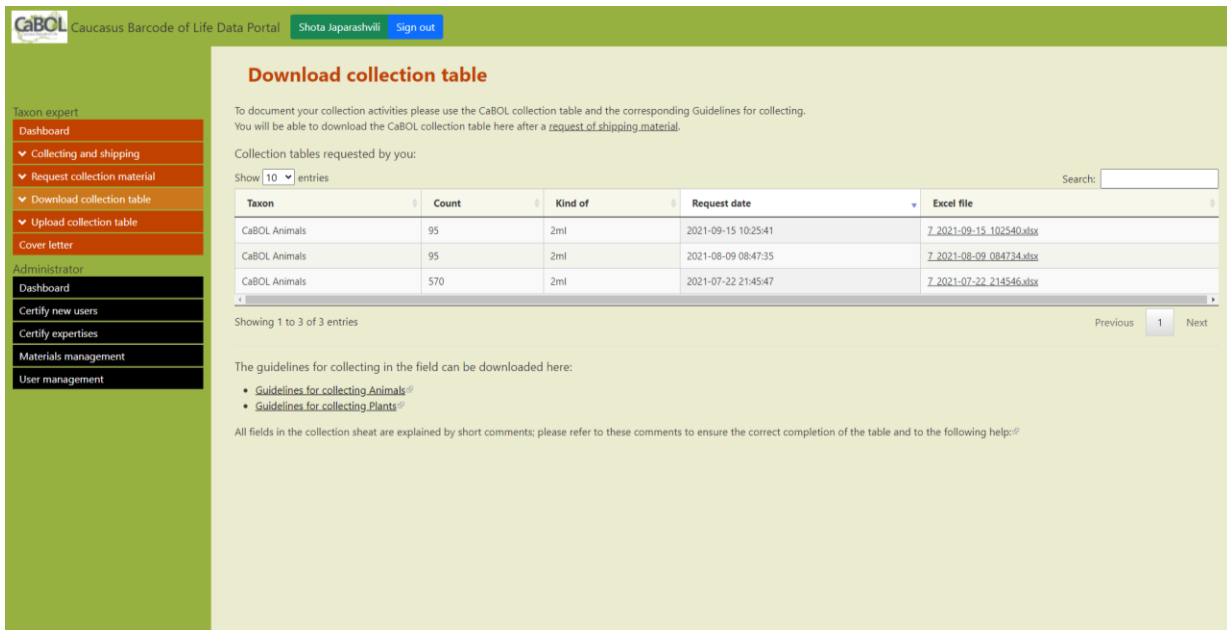

2.4 Upload collection table (for taxonomic coordinators)

Here the taxonomic coordinators have to upload the correctly filled out excel sheets

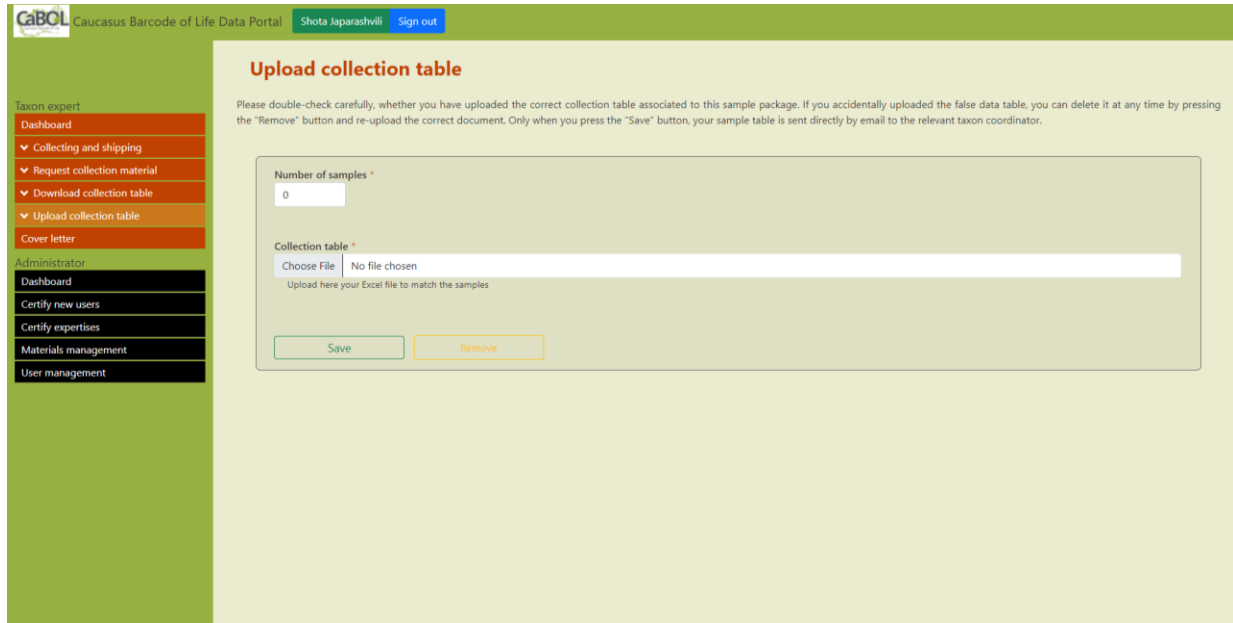

In case of any questions please do not hesitate to contact to Erhardt Christoph: [C.Erhardt@leibniz-zfmk.de](mailto:C.Erhardt@leibniz-zfmk.de) 

Or Shota Japarashvili: [shota.japarashvili.1@iliauni.edu.ge](mailto:shota.japarashvili.1@iliauni.edu.ge)

Best regards

Shota